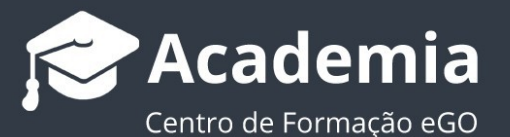

## **Como adicionar os emails enviados à ficha dos contactos?**

O utilizador do eGO tem a possibilidade de adicionar automaticamente à ficha dos contactos os emails enviados via Thunderbird, eGOMail ou outro cliente de email.

.............................................................................................................................................

Esta funcionalidade permite associar como nota automática, à ficha dos seus contactos do eGO, emails enviados através de um cliente de email.

Para isso, deverá realizar os seguintes passos:

**1.** Aceder ao separador **Contactos** e pesquise o seu nome de utilizador;

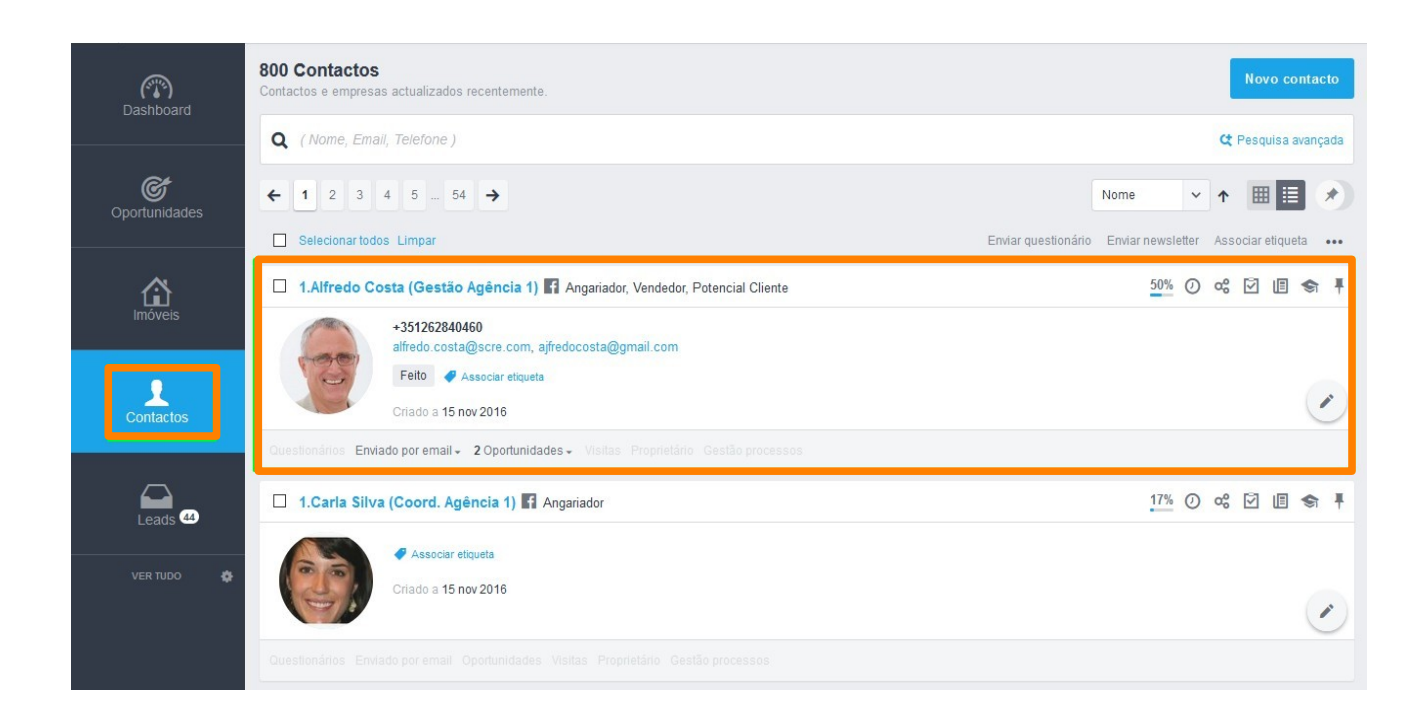

**2.** Depois de abrir a ficha do contacto, copie o endereço de email em "**Email para notas"**

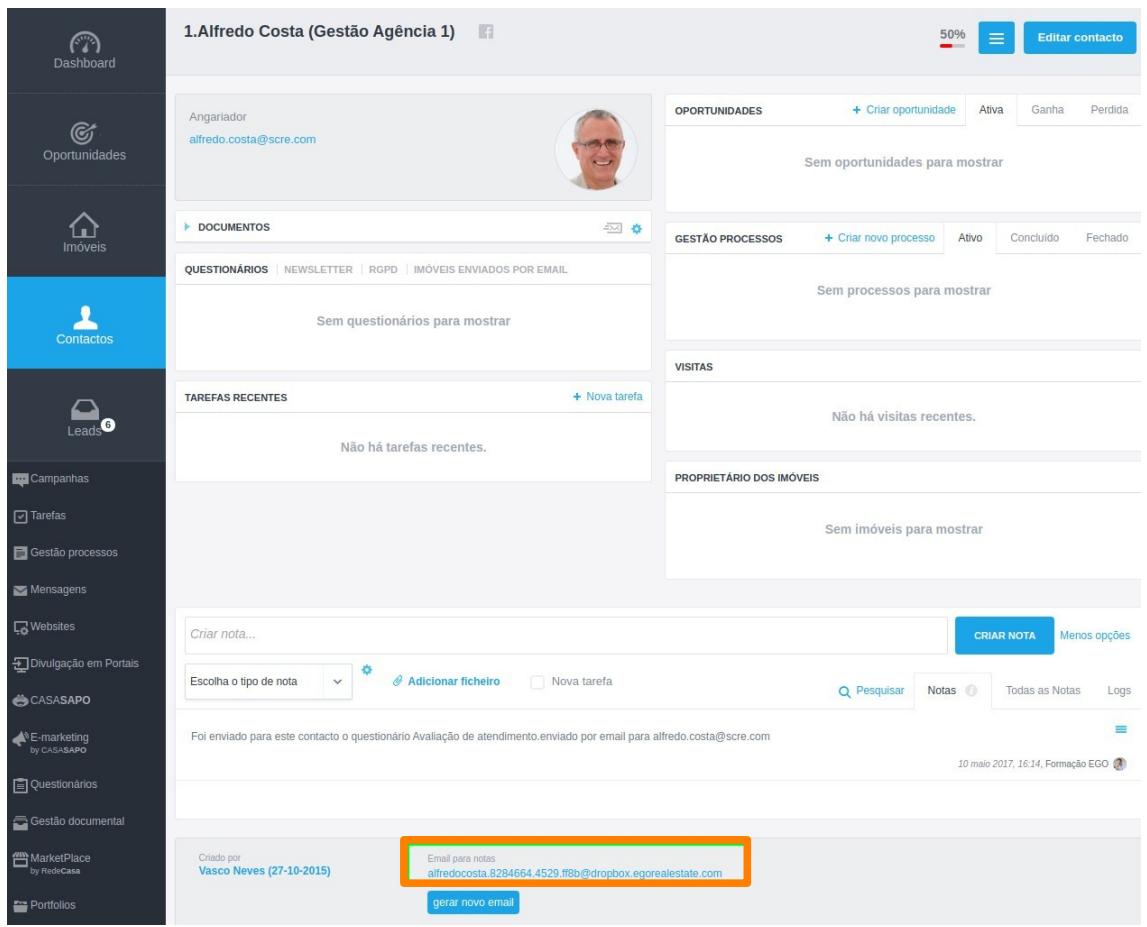

**3.** Aceda às configurações de email e configure um Bcc automático no envio de emails.

Sempre que enviar um email será criada uma cópia automática na ficha de contacto do destinatário.

Veja abaixo a configuração para Thunderbird e eGOMail.

## Configuração no **Thunderbird**

**4.** Abra o **Thunderbird** e clique em "**Definições de Conta**".

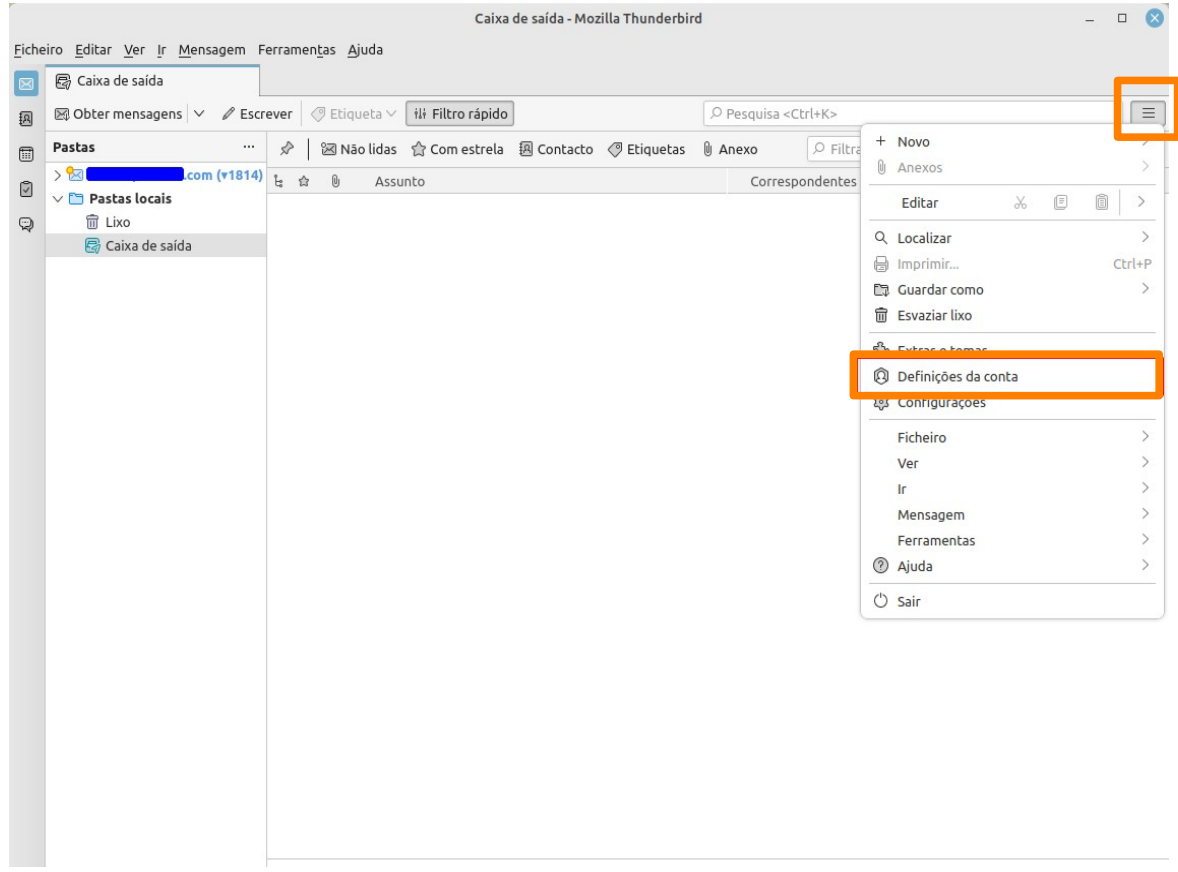

**5.** Aceda ao menu "**Cópias e Pastas**", e selecione a opção "**Bcc para estes endereços de e-mail**" e insira o e-mail que copiou da ficha de contacto acima. Ao escrever novo e-mail já aparecerá o Bcc automático.

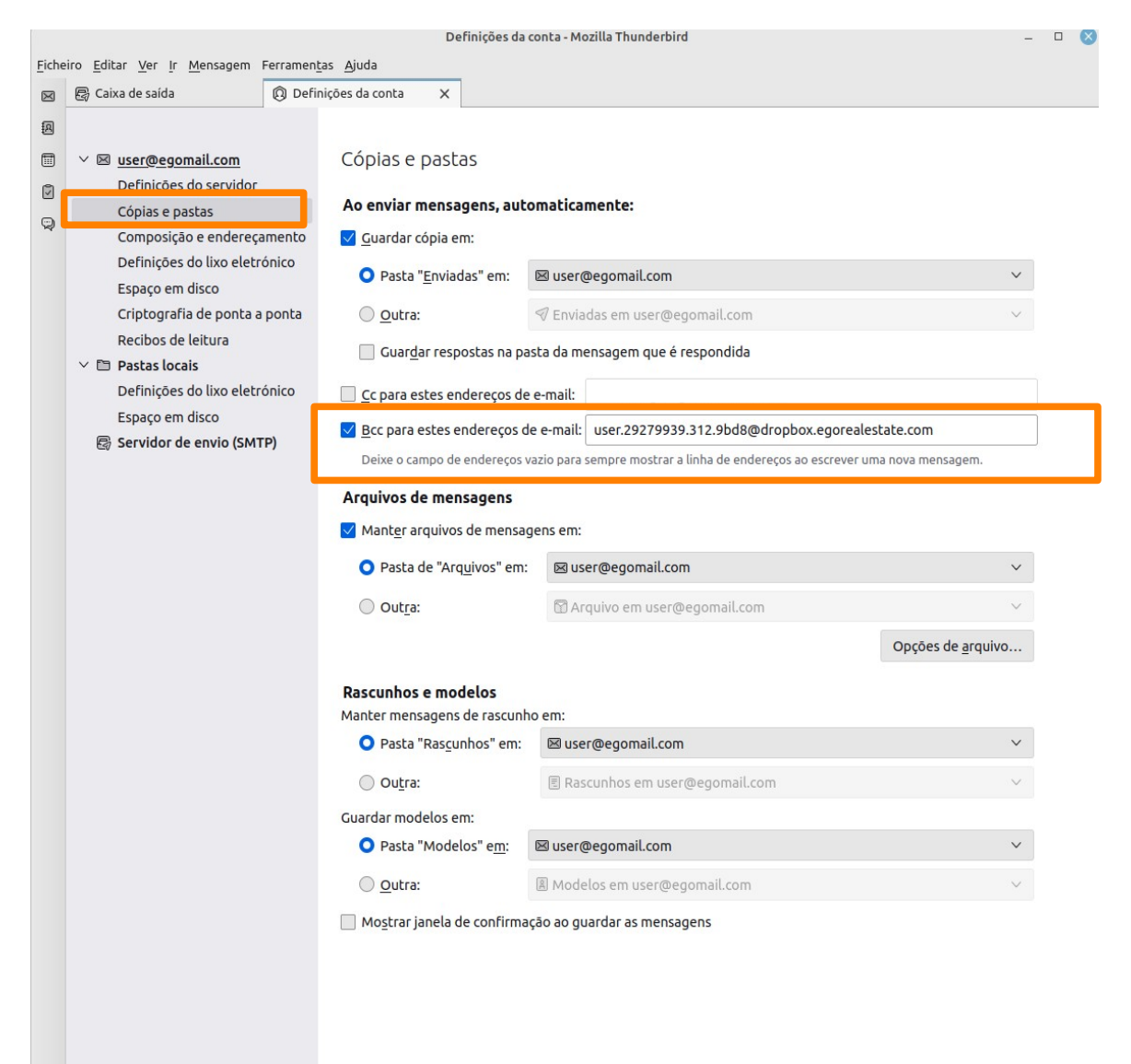

## Configuração no **eGO Webmail**

**6.** Aceda a webmail.egorealestate.com, inicie sessão no seu eGOMail e aceda às **Definições**.

![](_page_4_Picture_2.jpeg)

## **7.** Clique no menu **Contas** e, em **Identidades**, clique no seu e-mail.

![](_page_5_Picture_10.jpeg)

**8.** Preencha o campo **Bcc** com o e-mail que copiou da ficha de contacto acima.

![](_page_6_Picture_9.jpeg)

**9.** Ao escrever novo e-mail já aparecerá o Bcc automático.

![](_page_7_Picture_1.jpeg)

............................................................................................................................................. **Saiba mais em:** http://academia.egorealestate.com

**Questões:** support@egorealestate.com